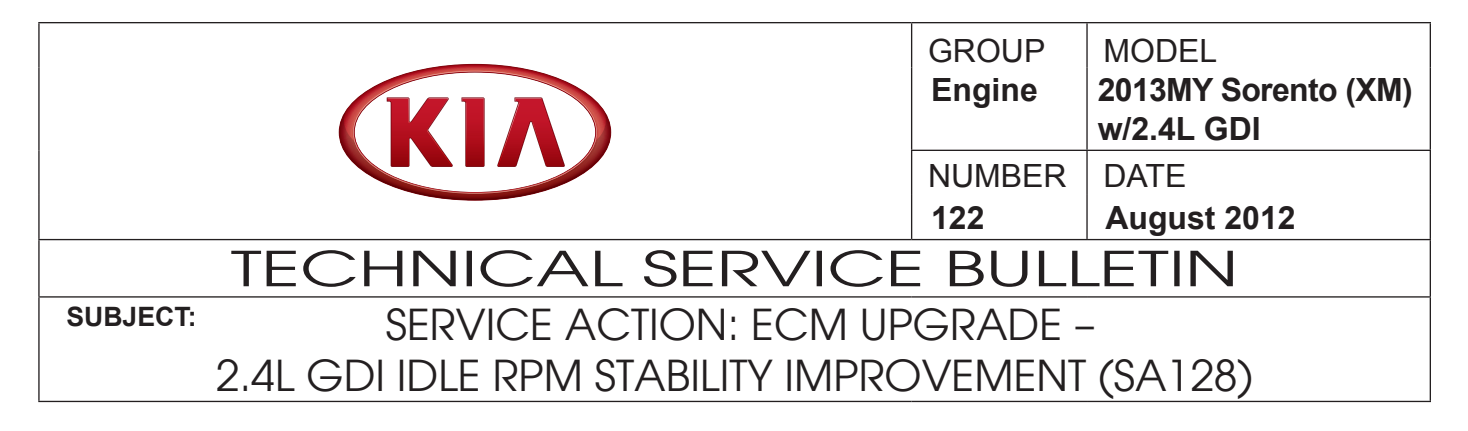

This bulletin provides information related to the ECM software upgrade of some 2013MY Sorento 2.4L GDI vehicles produced from March 6, 2012 to August 6, 2012 to improve idle RPM stability while at a stop with A/C ON. It is important to note that the 2.4L GDI engine has a certain level of harmonic vibration while at low idle RPM's which is a normal characteristic of this engine design. For confirmation that the latest reflash has been done to a vehicle you are working on, verify ROM ID using the tables in this TSB. To ensure maximum customer satisfaction, Kia is requesting the completion of this Service Action on all affected 2013 Sorento vehicles. are working on, verify ROM TD using the tables<br>er satisfaction, Kia is requesting the completion of<br>orento vehicles. Maximum customer satisfaction, Kia is requesting the completion of this Service Action on<br>all affected 2013 Sorento vehicles.<br>The contract of the service Action of the Service Action on<br>the contract of the Service Action o

**A Service Action is a repair program without customer notification that is performed during the warranty period.** Any dealer requesting to perform this repair outside the **warranty period will require DPSM approval.** CE<br>
CE<br>
Ton is a repair program without customer notification that is performed<br>
od will require DPSM approval.<br>
CE<br>
CON Will require DPSM approval.

**Repair status for a VIN is provided on WebDCS (Service> Warranty Coverage> Warranty Coverage Inquiry> Campaign Information). Not completed Recall / Service Action reports are available on WebDCS (Consumer Affairs> Not Completed Recall> Recall VIN> Select Report), which includes a list of affected vehicles.**

**This issue number is SA128.**

**NOTICE**

#### **File Under: <Engine>**

**Circulate To: X General Manager X Service Manager X Parts Manager**

**X Service Advisor(s) X Technician(s) X Body Shop Manager Fleet Repair**

*Global Diagnostic System (GDS)*

### **subject:** service action: ECM Upgrade – 2.4L gdi idle rpm stability improvement (SA128)

### **ECM Upgrade Procedure:**

To correct this condition, the ECM should be reprogrammed using the GDS download as described in this bulletin.

#### **UPGRADE EVENT NAME**

**192.XM 2.4 GDI IDLE RPM STABILITY IMPROVEMENT** 

# **NOTICE**

- **• A fully charged battery is necessary before ECM upgrade can take place. It is recommended that the Midtronics GR8-1299 system be used in ECM mode during charging. DO NOT connect any other battery charger to the vehicle during ECM upgrade.**  $\frac{1}{\frac{1}{\pi}}$ I battery is necessary before ECM upgrade can ta<br>that the Midtronics GR8-1299 system be used in<br>IOT connect any other battery charger to the vehi<br>ides must be done with the ignition key in the<br>to disconnect any cables conn A tuly charged battery is necessary before ECM upgrade can take place. It is<br>recommeded that the Midtronics GR8-1299 system be used in ECM mode during<br>charging. DO NOT connect any other battery charger to the vehicle duri
- **• All ECM upgrades must be done with the ignition key in the 'ON' position.**
- **• Be careful not to disconnect any cables connected to the vehicle or GDS during the ECM upgrade procedure.**
- **• DO NOT start the engine during ECM upgrade.**
- **• DO NOT turn the ignition key 'OFF' or interrupt the power supply during ECM upgrade.**
- **• When the ECM upgrade is completed, turn the ignition 'OFF' and wait 20 seconds before starting the engine.**
- **• ONLY use approved ECM upgrade software designated for the correct model, year.**

#### **ROM ID Information Table: Upgrade event #192:**

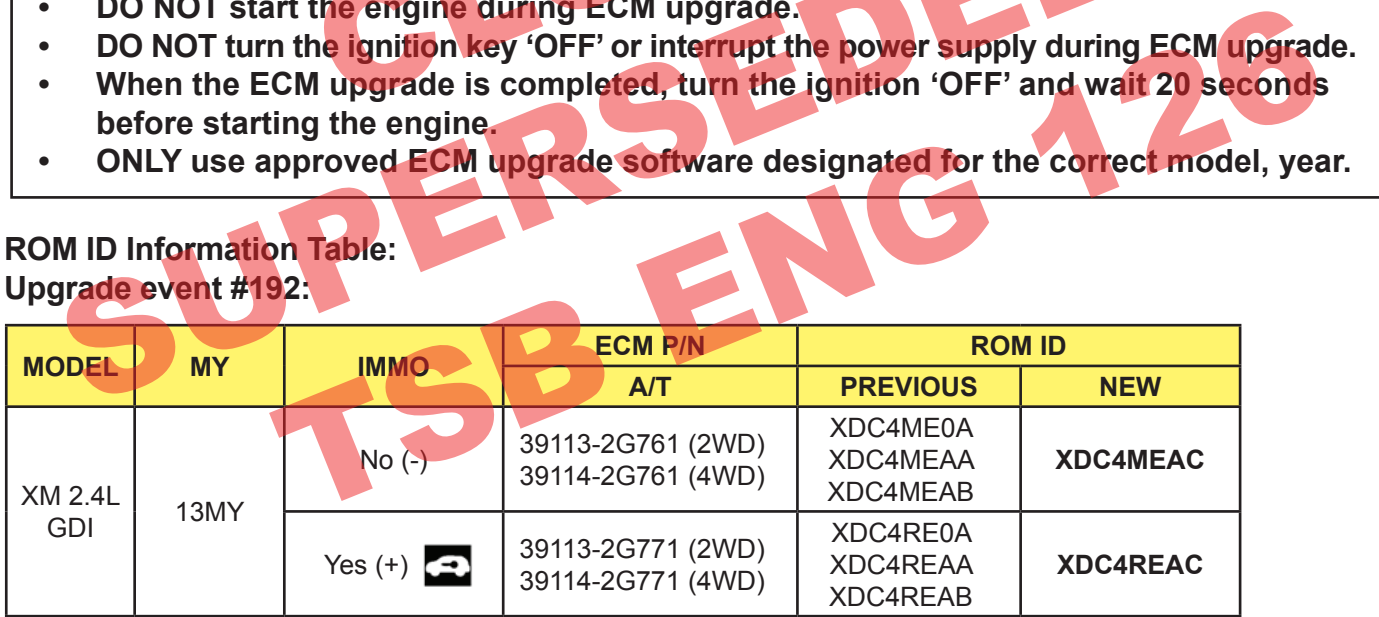

*To verify the vehicle is affected, be sure to check the Calibration Identification of the vehicle's ECM ROM ID and reference the Information Table as necessary.*

1. Connect the power supply cable to the GDS tool.

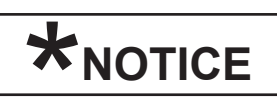

**If attempting to perform the ECM upgrade with the power supply cable disconnected from the GDS tool, be sure to check that the GDS tool is fully charged before ECM upgrade. If the GDS tool is not fully charged, failure to perform the ECM upgrade may occur. Therefore, it is strongly recommended that the power supply be connected to the GDS tool.**  $*$ <br> $\frac{1}{2}$ <br> $\frac{1}{2}$ <br> $\frac{1}{2}$ <br> $\frac{1}{2}$ <br> $\frac{1}{2}$ <br> $\frac{1}{2}$ <br> $\frac{1}{2}$ <br> $\frac{1}{2}$ <br> $\frac{1}{2}$ <br><br> $\frac{1}{2}$ <br><br>the t

#### Page 3 of 4

#### **SUBJECT:** SERVICE ACTION: ECM UPGRADE – 2.4L gdi idle rpm stability improvement (SA128)

2. Connect the USB cable between the VCI and the GDS tool.

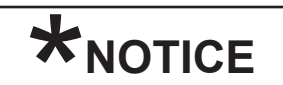

**When performing the ECM upgrade using the GDS tool, wireless communication between the VCI and GDS tool is not available. Therefore, be sure to connect the USB cable between the VCI and the GDS tool.**  $\frac{1}{\frac{1}{1}}$ <br> $\frac{1}{1}$ <br> $\frac{1}{1}$ <br> $\frac{1}{1}$ <br> $\frac{1}{1}$ <br> $\frac{1}{1}$ 

- 3. Connect the Main 16-pin DLC cable (GHDM 241000) to the VCI.
- 4. Connect the Main 16-pin DLC cable (GHDM 241000) to the OBD-II connector, located under the driver's side of the instrument panel. 16-pin DLC cable (GHDM – 241000)<br>nector, located under the driver's side<br>panel.<br>cey ON, turn ON the VCI and GDS tool. Access the<br>een and configure the vehicle using the VIN Auto

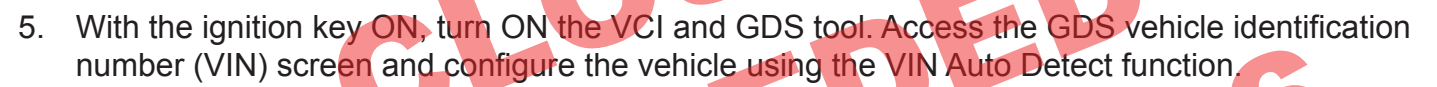

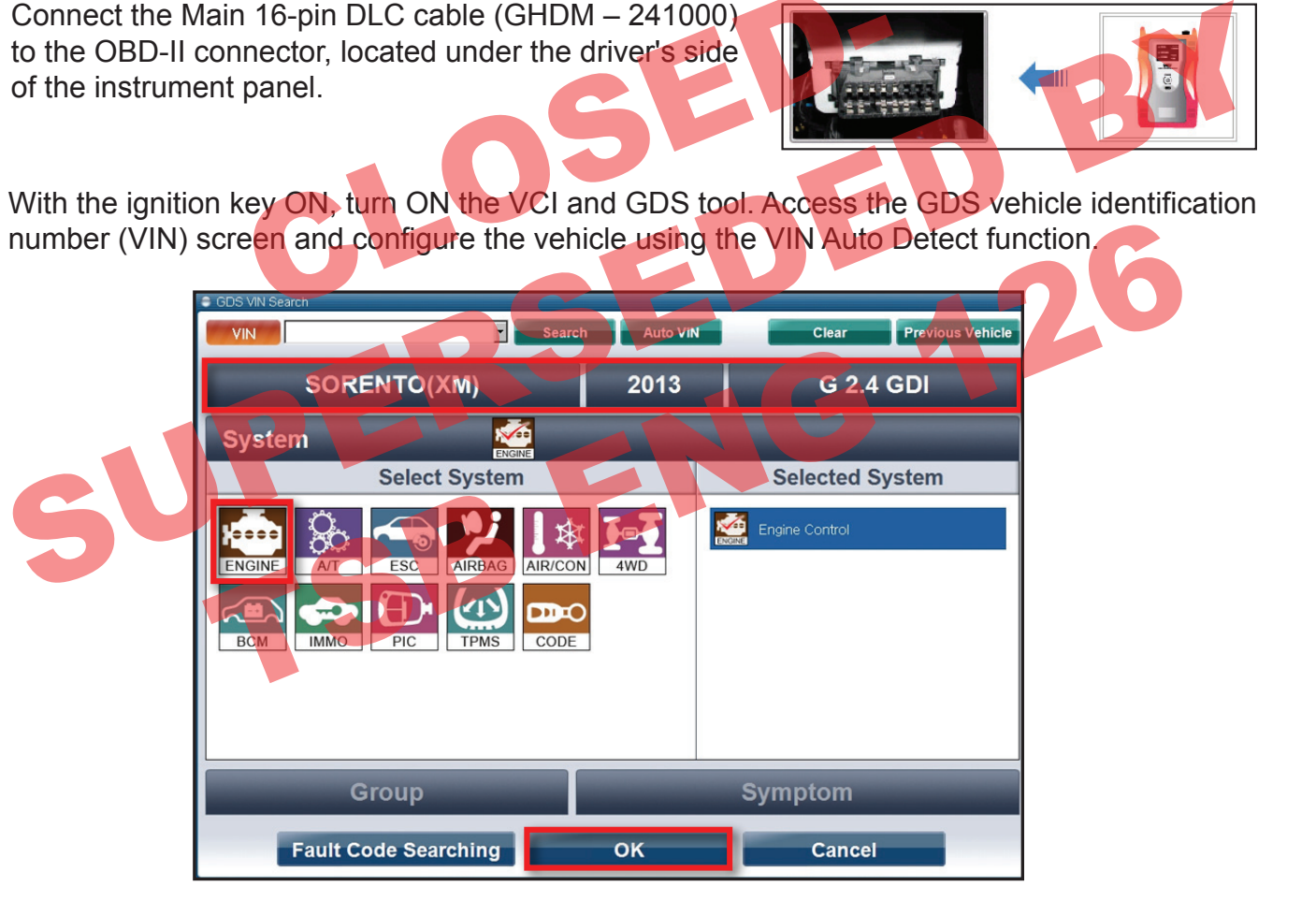

6. Once back at the GDS Main Screen, select ECU Upgrade from the bottom right-hand corner. Next select Auto Mode, and then Engine. Perform the ECM upgrade in accordance with normal GDS tool ECM upgrade procedures.

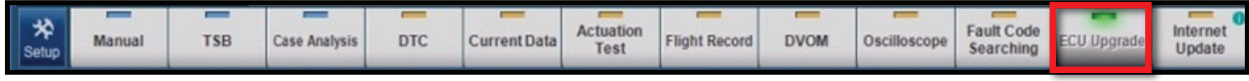

### **subject:** service action: ECM Upgrade – 2.4L gdi idle rpm stability improvement (SA128)

## **NOTICE**

**Do NOT attempt to perform a Manual Mode upgrade unless Auto Mode fails. Always follow the instructions given on the GDS tool in either Auto or Manual mode. See table for Manual Mode passwords.** \*

#### **MANUAL MODE ECM UPGRADE PASSWORDS:**

#### **Upgrade event #192:**

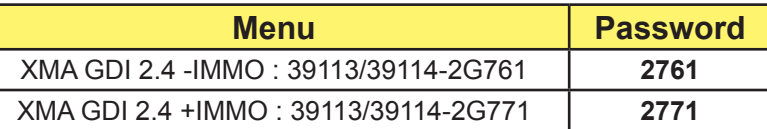

- 7. When the GDS tool reports that the ECM upgrade has been successfully completed, click OK, turn OFF the ignition key, and wait at least 10 seconds before attempting to start the engine. Example 139113/39114-2G771<br>
COM Transition Key, and wait at least 10 seconds before atternation Key, and wait at least 10 seconds before atternation<br>
Stic Trouble Codes using the GDS and erase any<br>
Due to CAN BUS multiple When the GDS tool reports that the ECM upgrade has been successfully completed, click OK,<br>turn OFF the ignition key, and walt at least 10 seconds before attempting to start the engine.<br>Check for Diagnostic Trouble Codes us
- 8. Check for Diagnostic Trouble Codes using the GDS and erase any DTCs stored such as EPS, ESC, and TPMS. Due to CAN BUS multiple DTCs may be set during reprogramming.
- 9. Start the engine to confirm proper operation of the vehicle.

### Affected vehicle production range:

**Model Manual Production Date Range** Sorento (XM) March 6, 2012 to August 6, 2012 S. Due to CAN BUS multiple DTCs may be set during reprogramming.<br>
LE PRODUCTION RANGE:<br>
Production Date Range<br>
March 6, 2012 to August 6, 2012<br>
DIN WARRANTY CLAIM INFORMATION:<br>
Labor Op | Op | Related | Qty.<br>
Code | Code |

SERVICE ACTION WARRANTY CLAIM INFORMATION:

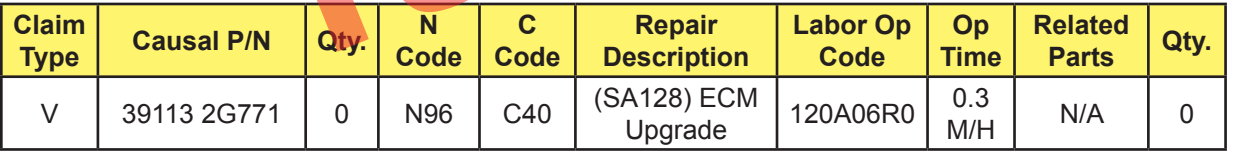

# **NOTICE**

**VIN inquiry data for this repair is provided for tracking purposes only. Kia retailers should reference SA128 when accessing the WebDCS system.**  $*$ <br> $N \text{ in}$ <br>nould